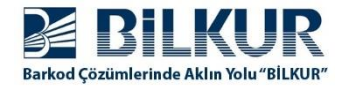

## **Windows Ce.Net / Mobile İşletim Sistemli El Terminallerinde Windows Mobil Aygıt Merkezi ile Bağlantı Sorunu**

Windows 7, Windows 8, Windows 8.1 veya Windows 10 işletim sistemi yüklü bilgisayarlarda Haziran 2017 ve sonrası alınan güncellemeler sonrası **Mobil Aygıt Merkezi** programı ile el terminallerine bağlantı yapılamıyor.

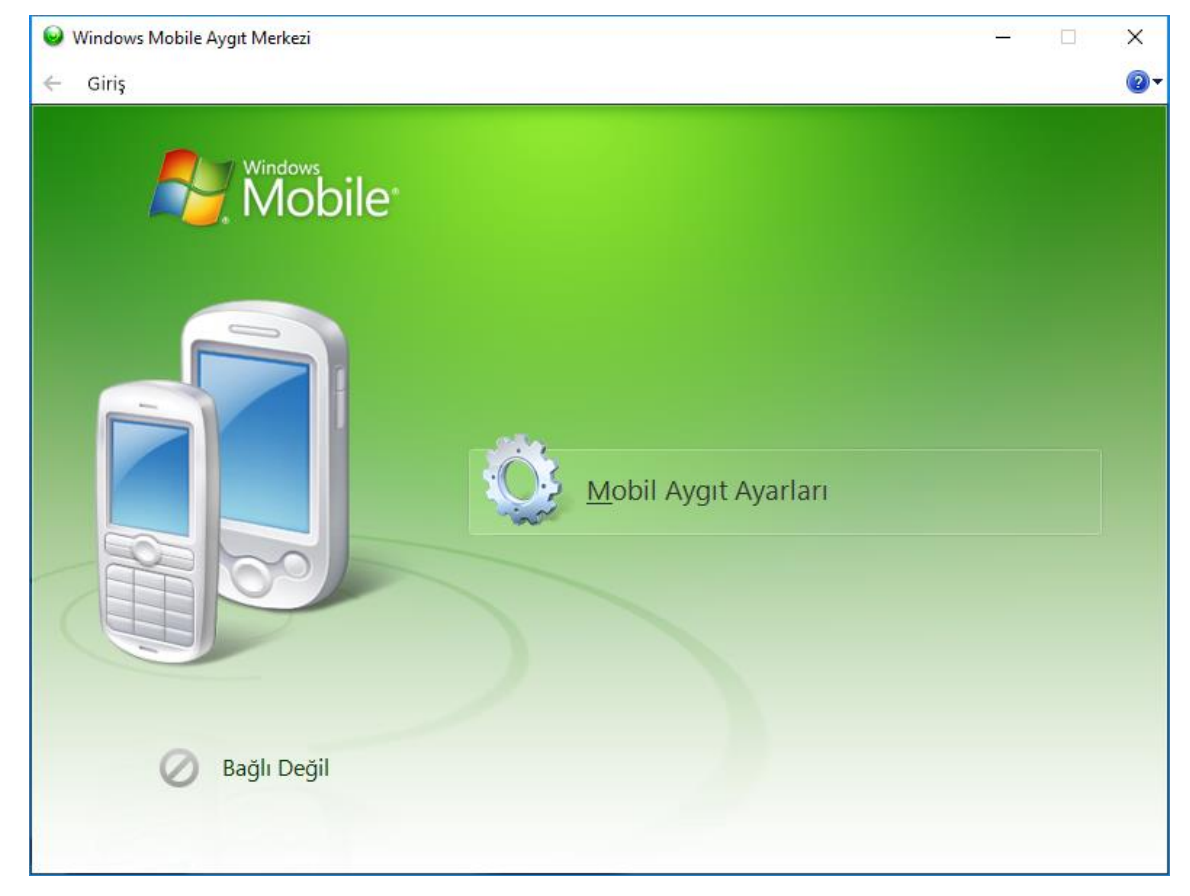

Sorunun çözüm yöntemi aşağıdadır.

**1)** Masaüstündeki Bilgisayarım simgesinin üzerinde sağ tuşa basınca açılan menüde **Yönet** seçeneğini seçin.

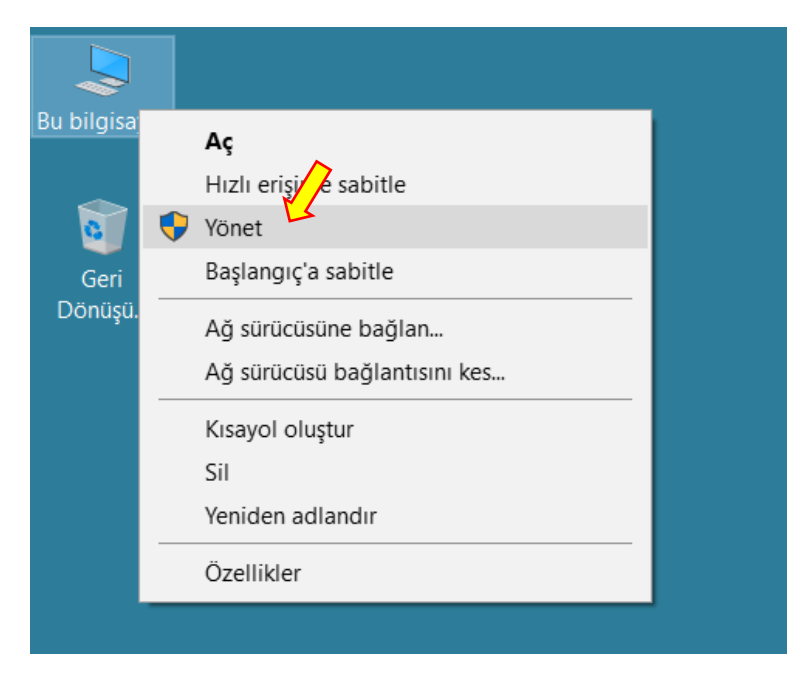

[www.bilkur.com.tr](https://www.bilkur.com.tr/)

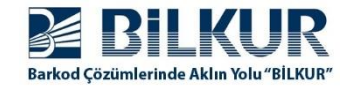

**2)** Açılan ekranda solda Hizmetler ve Uygulamalar seçeneğinin alt seçeneği olan **Hizmetler** seçeneğini tek tıklayarak seçin.

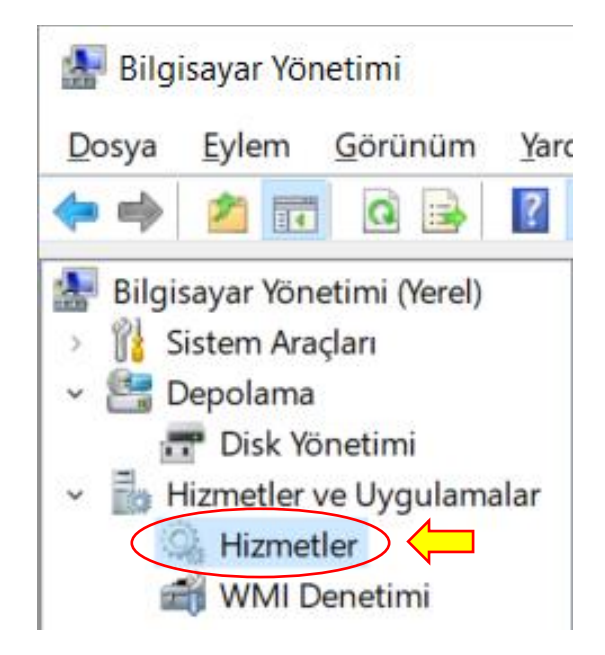

Yukarıdaki ekranda **Hizmetler** seçeneği tıklandığında sağ tarafa açılan hizmet seçenekleri aşağıdaki gibidir.

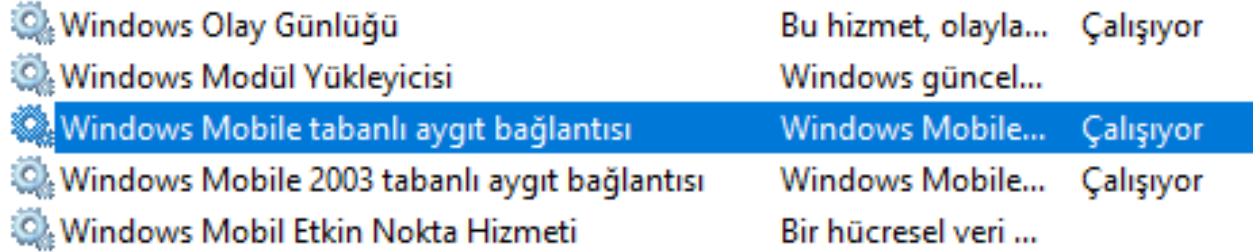

Yukarıdaki hizmetler listesinde bulunan aşağıdaki 2 seçenek ile ilgili yapılandırma yapılması gerekmektedir.

**1) Windows Mobile tabanlı aygıt bağlantısı**

**2) Windows Mobile 2003 tabanlı aygıt bağlantısı**

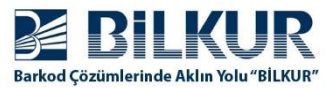

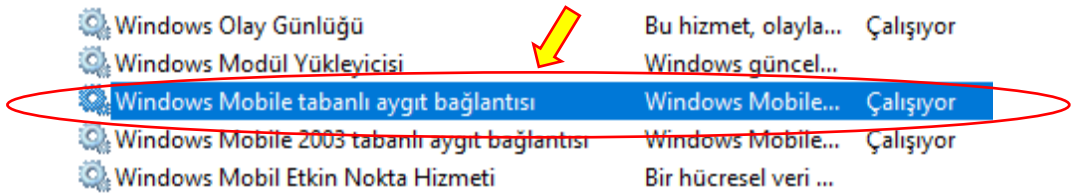

**3)** Yukarıdaki Hizmetler listesinde **Windows Mobile tabanlı aygıt bağlantısı** hizmet seçeneğini çift tıklayın veya üzerinde mouse'un sağ tuşuna basınca açılan menüde **Özellikler** seçeneğini tıklayın. Özellikler penceresinin ekran görüntüsü aşağıdadır.

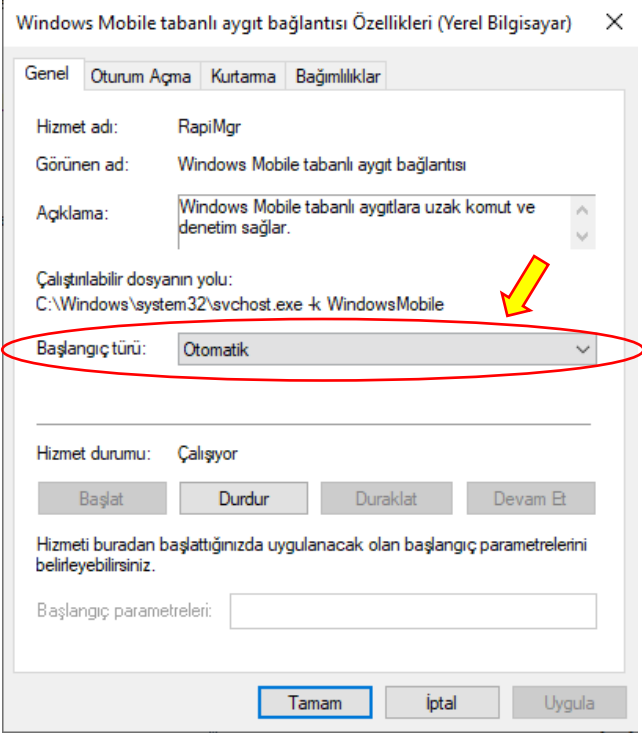

**4)** Yukarıdaki ekranda (Genel Sekmesinde) Başlangıç türü olarak "**Otomatik**" seçeneğini belirleyin.

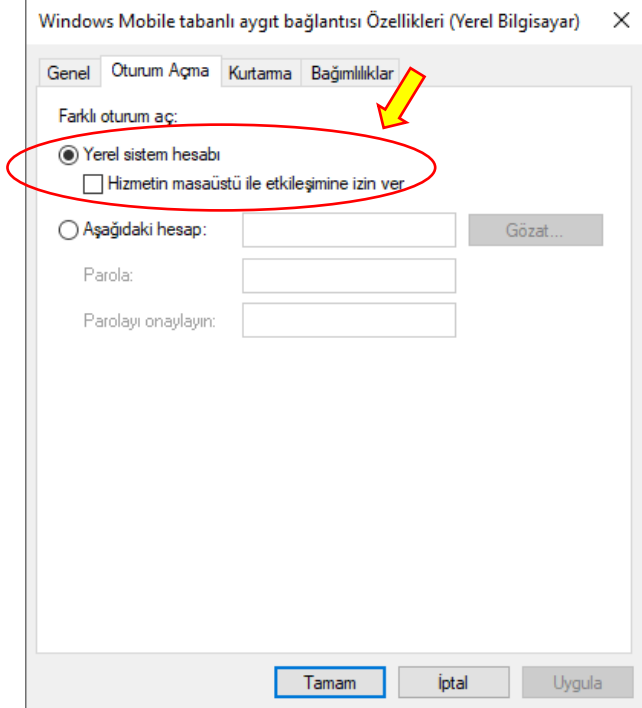

**5)** Yukarıdaki ekranda (Oturum Açma Sekmesinde) **Yerel sistem hesabı** seçeneğini işaretleyin. **Tamam** düğmesini tıklayarak bu pencereyi kapatın.

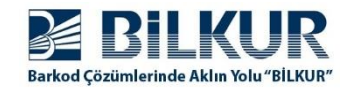

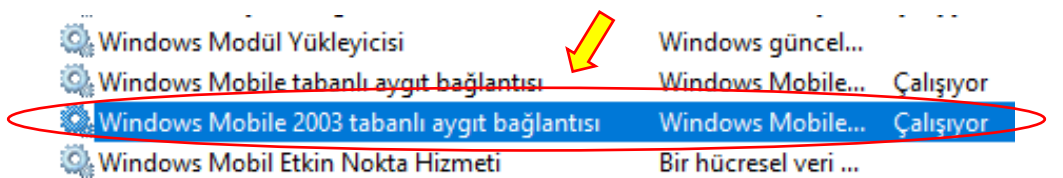

**6)** Yukarıdaki Hizmetler listesinde **Windows Mobile 2003 tabanlı aygıt bağlantısı** hizmet seçeneğini çift tıklayın veya üzerinde mouse'un sağ tuşuna basınca açılan menüde **Özellikler** seçeneğini tıklayın.

Özellikler penceresinin ekran görüntüsü aşağıdadır.

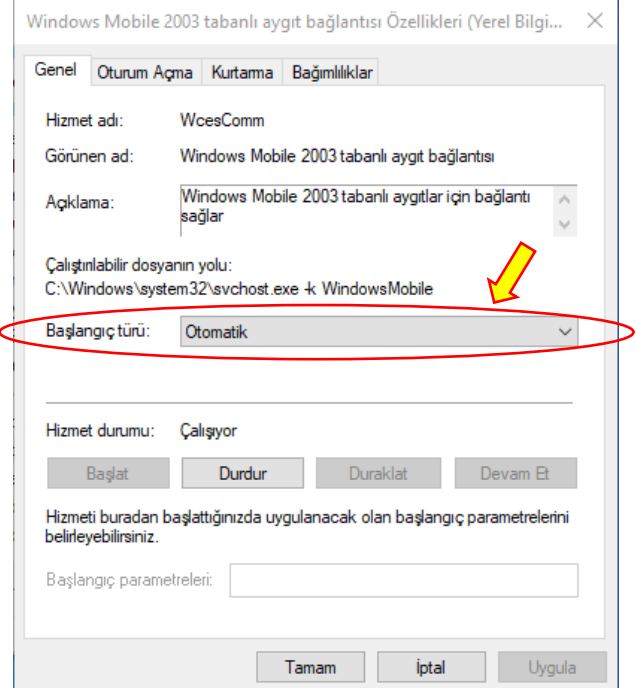

**7)** Yukarıdaki ekranda (Genel Sekmesinde) Başlangıç türü olarak "**Otomatik**" seçeneğini belirleyin.

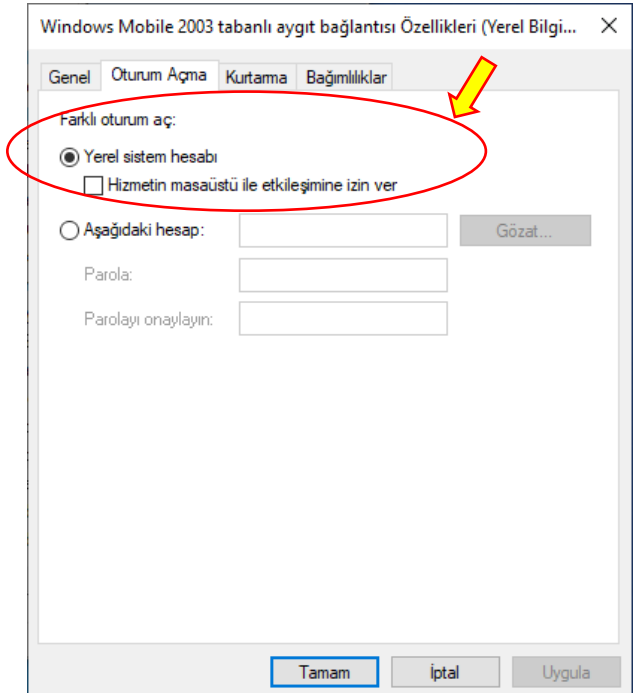

**8)** Yukarıdaki ekranda (Oturum Açma Sekmesinde) **Yerel sistem hesabı** seçeneğini işaretleyin. **Tamam** düğmesini tıklayarak bu pencereyi kapatın.

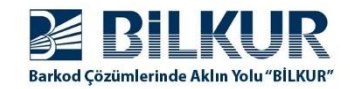

Yukarıdaki adımlarda yapılan yapılandırmaların geçerli olması için her iki hizmetin yeniden başlatılması gerekmektedir.

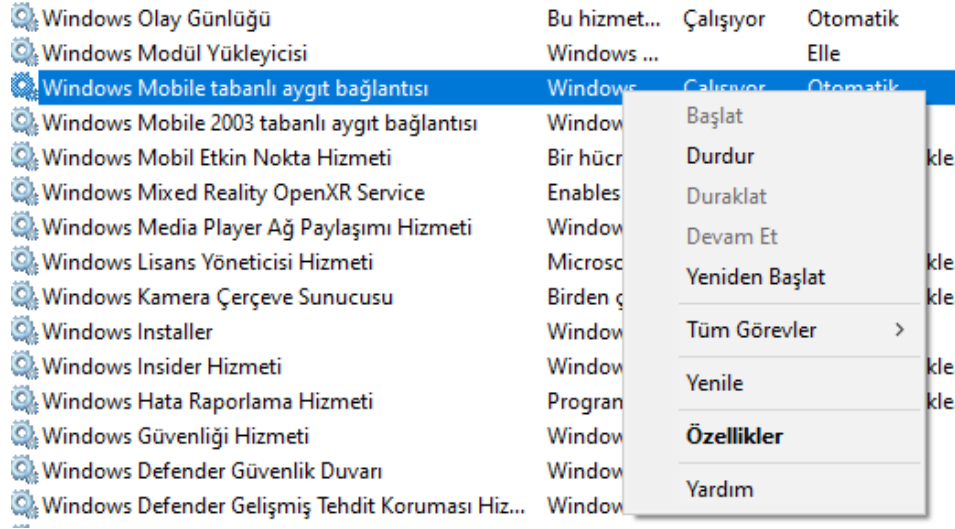

**9)** Yukarıdaki Hizmetler listesinde **Windows Mobile tabanlı aygıt bağlantısı** hizmet seçeneğinin üzerinde mouse'un sağ tuşuna basınca açılan menüde **Yeniden Başlat** seçeneğini tıklayın.

Açılan onay penceresinde **Evet** seçeneğini tıklayın.

**10)** Yukarıdaki Hizmetler listesinde **Windows Mobile 2003 tabanlı aygıt bağlantısı** hizmet seçeneğinin üzerinde mouse'un sağ tuşuna basınca açılan menüde **Yeniden Başlat** seçeneğini tıklayın.

Açılan onay penceresinde **Evet** seçeneğini tıklayın.

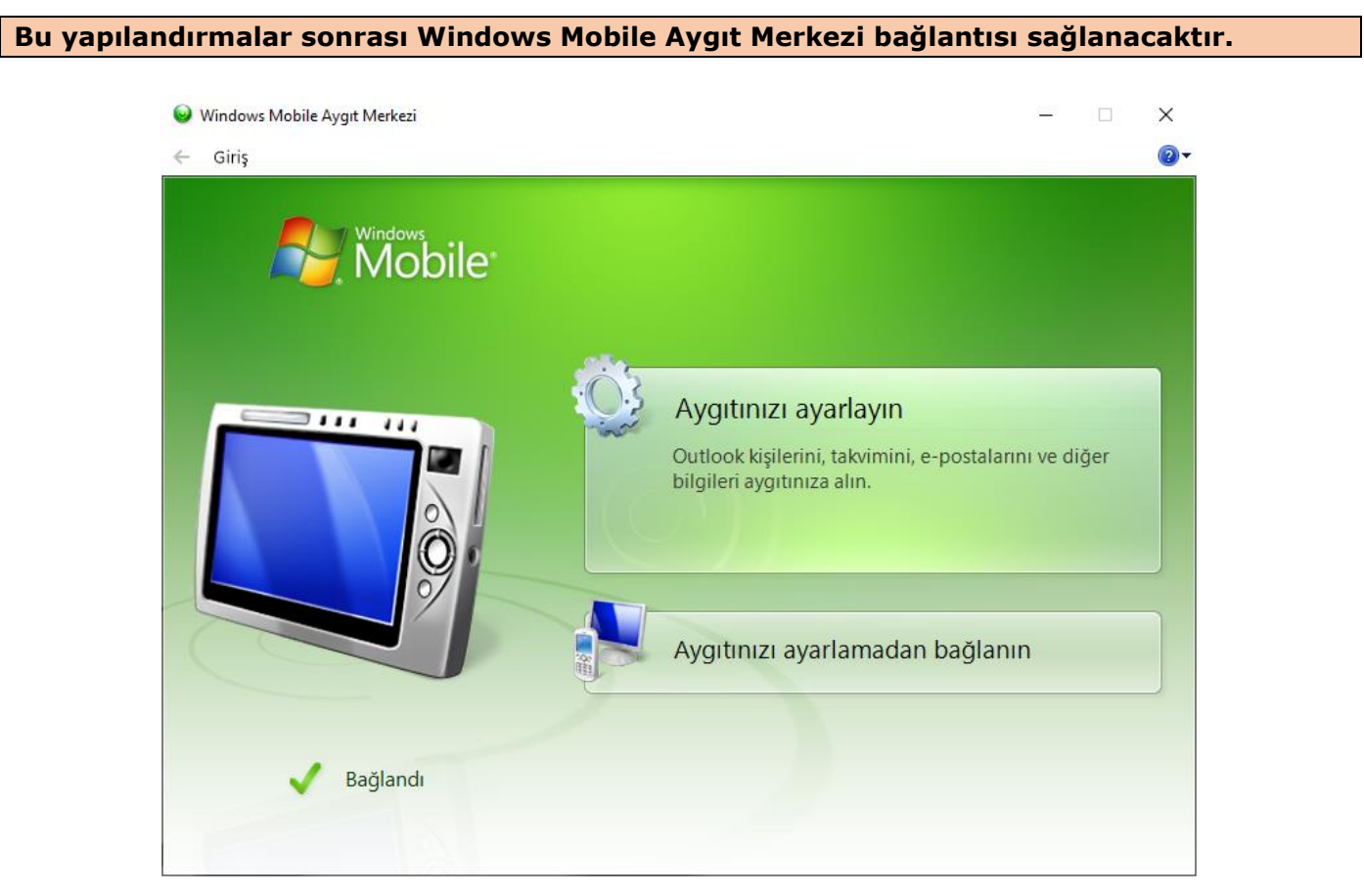

[www.bilkur.com.tr](https://www.bilkur.com.tr/)